# Ignition Timing Meter TRANSMIC.FR V1R5C0

TRANSMIC.FR CDI/TCI Tester v1r4c0 HP ENTER

Power on the Timing Meter. Splash screen appears during 5sec

To launch the SETUP mode, touch "**ENTER**" button, otherwise wait 3 seconds until it goes in RUN mode:

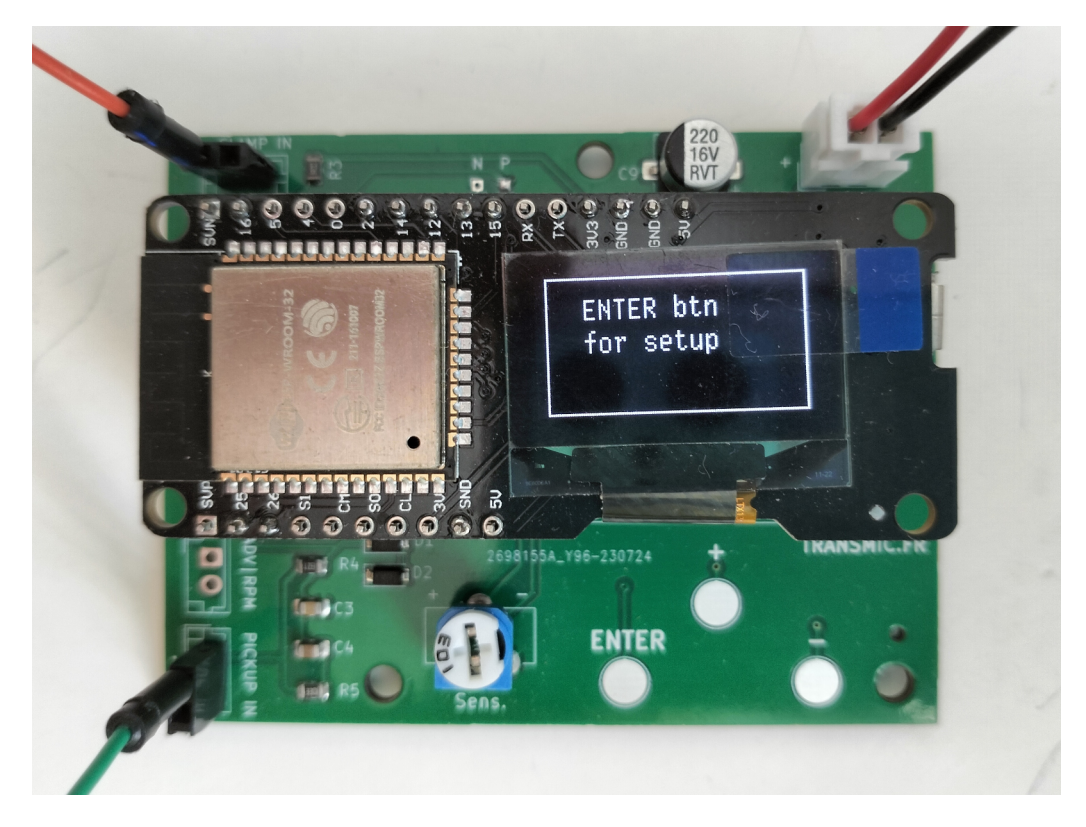

### SETUP MODE

In SETUP mode, touch "**+**" or "**-**" touchpad to select **Strokes** number:

*2 strokes* or *4 strokes with Wasted Spark*, pickup on crankshaft so 1 spark every 360 degrees: choose "2"

*4 strokes without Wasted Spark*, pickup on camshaft so 1 spark every 720 degrees: choose "4"

Touch **Enter** when done.

Touch "**+**" or "**-**" to increase **Pickup Position** relative to TDC:

Can be adjusted from 0 to 90° BTDC. This value is used to directly display the advance in degrees BTDC.

*( If you let Pkp Position to zero, then the time between pickup and spark will be display in microsecond and degrees. I.e.: "ADV: -19.5 deg" means: "Spark appends 19.5degrees AFTER the first pulse of the pickup."*

*So you have to do the subtraction by yourself, say pickup is set at 50° BTDC then true advance is: 50 – 19.5 = 30.5 degrees BTDC )*

Touch **Enter** when done.

Touch "**+**" or "**-**" to select **Pickup Type**:

Choices are:

NP: for VR pickup that gives a Negative pulse first then a Positive one or for **Hall Effect** Sensor.

PN: for VR pickup that gives a Positive pulse first then a Negative one.

AUTO: ITM tries to detect the type of pickup.

Touch **Enter** when done.

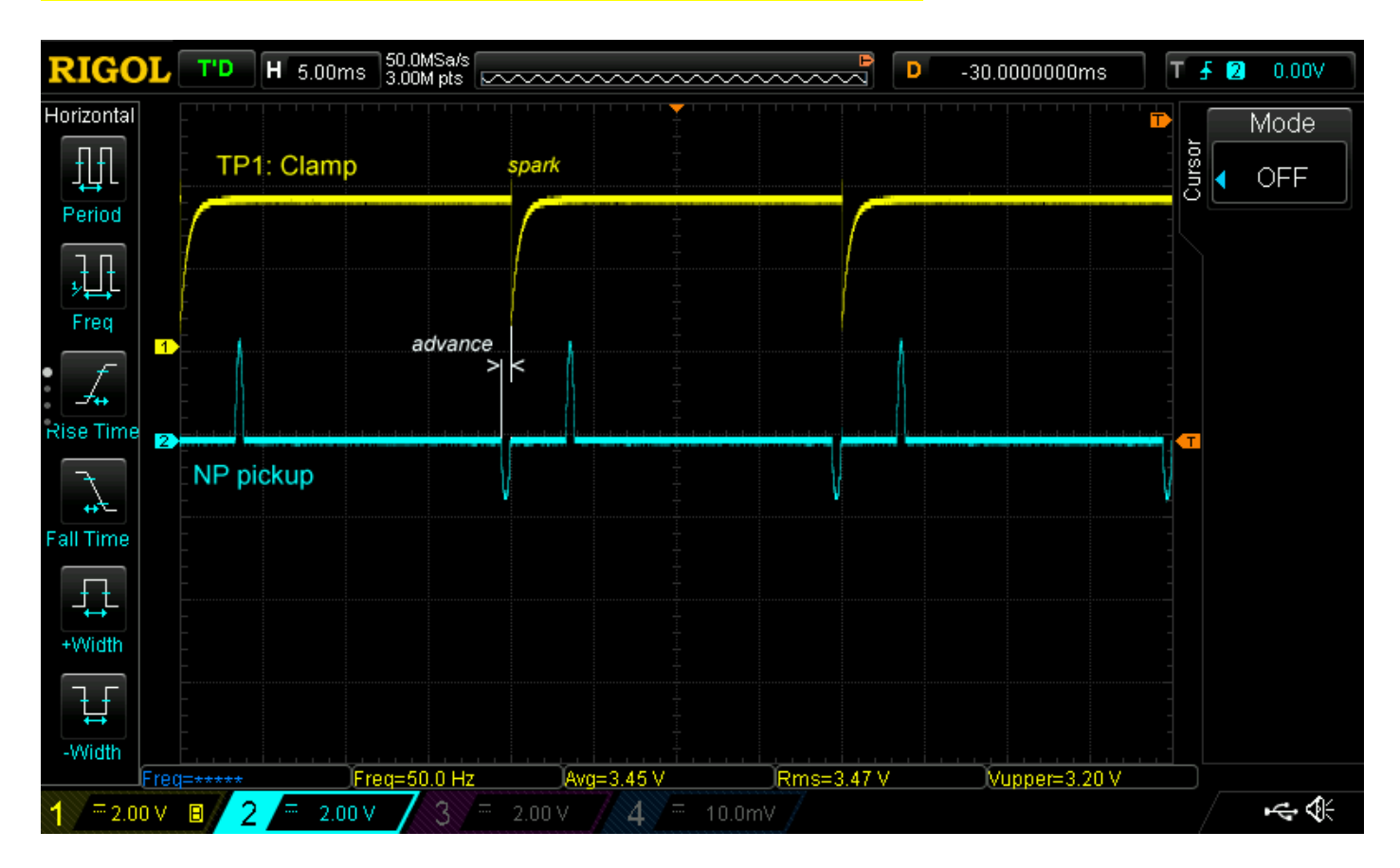

### It's important to understand that calculation starts from the first pickup pulse.

Touch "**+**" or "**-**" to select Display **Refresh Rate**:

Results are displayed on the screen and on the USB output at 0 to 9 seconds interval.

Touch **Enter** when done.

Touch "**+**" or "**-**" to select Display **Console Output**:

USB: Results are available in .CSV mode on USB Serial port at 115.200 8.N.1. ( Y*ou may need a [driver](#page-8-0) )*

or

Wifi: Results are shown on any web browser on any device connected to **Transmic\_ITM** Access Point at <http://192.168.4.1/console> SSID password: nothing or "password"

Touch **Enter** when done.

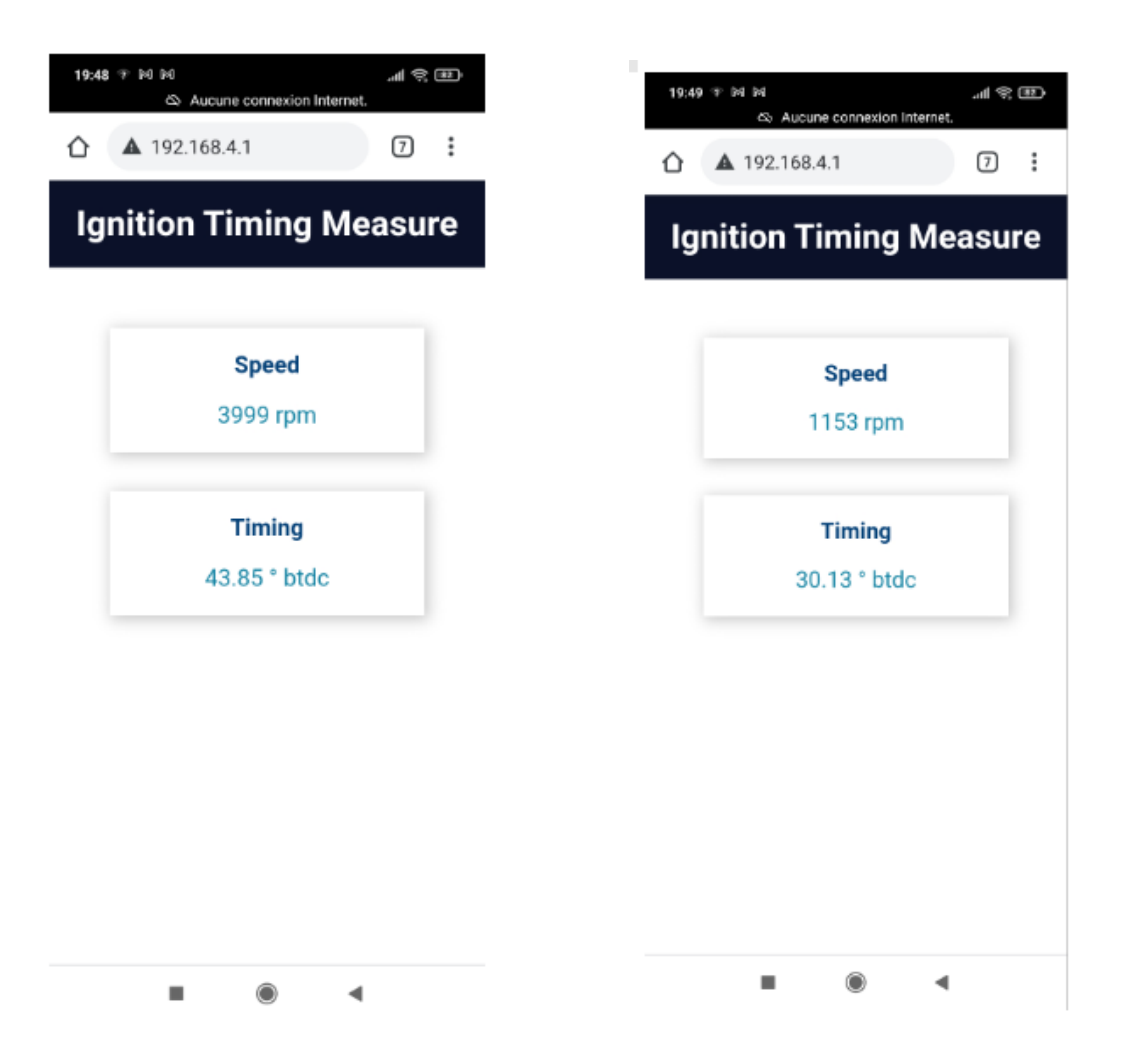

Now ITM unit is waiting for pickup signal…

In AUTO mode, "*Start Engine*" is displayed until a valid signal has been received.

In AUTO mode, the type of detected Pickup is displayed once a valid pickup has been seen.

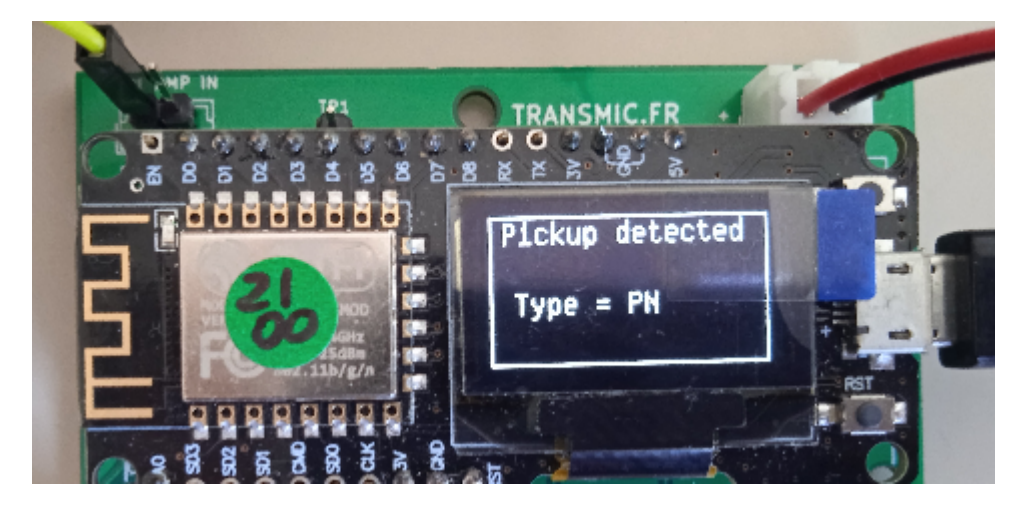

In NP or PN setting, "*Start Engine*" disappear after 2 seconds and ITM goes into RUN mode

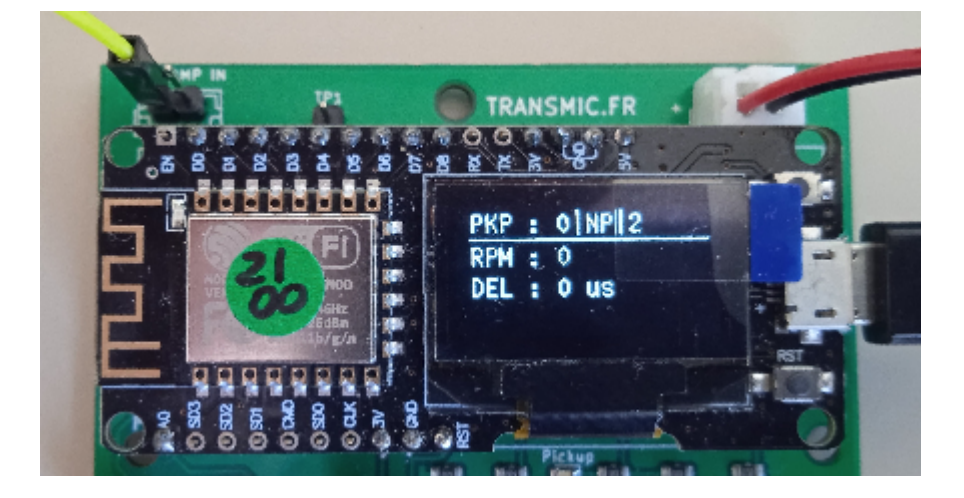

### RUN MODE

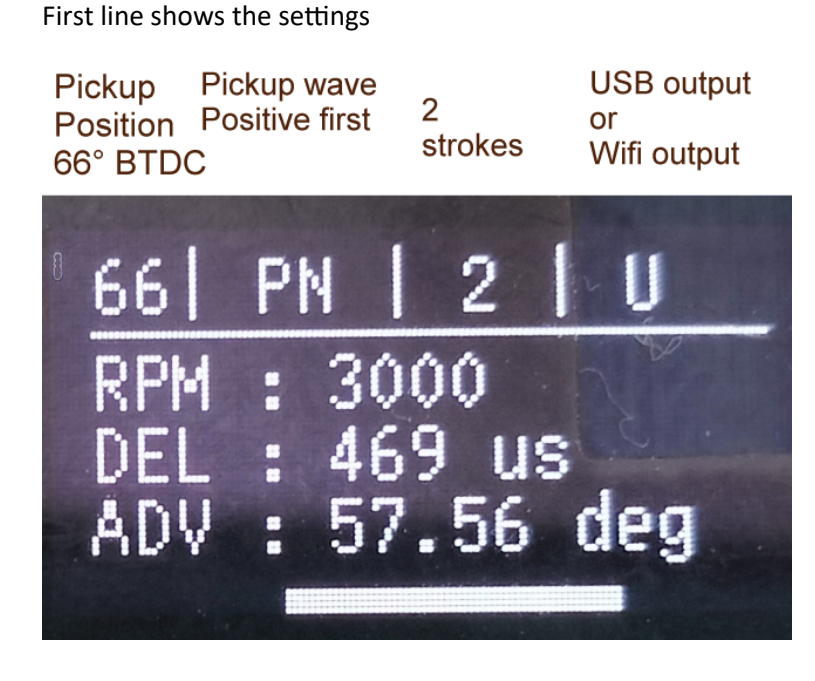

- **RPM** : Measured from PICKUP pulses
- **DEL**: Delay between pickup pulse and spark in microseconds
- **ADV**: This delay for this particular RPM = this Advance timing BTDC Positive number: Advance BTDC (before Top Dead Center) Negative number: Advance ATDC (After Top Dead Center = Retard)

Bottom: Advance bargraph

Led flashes each time a pickup is detected.

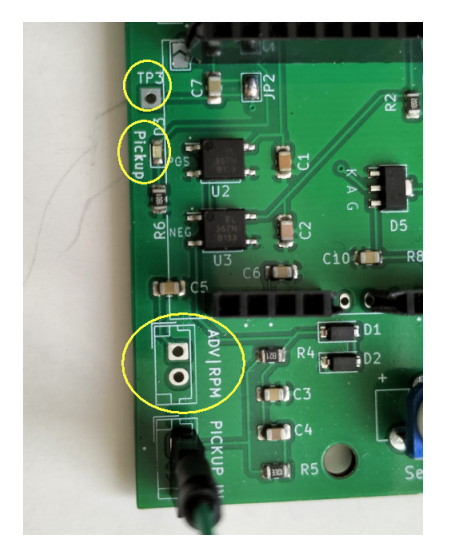

If you own an oscilloscope, use **P** or **N** test pads to visualize the signal detected by pickup input.

### SENSITIVITY

An INDUCTIVE probe or just 3 to 6 turns around the sparkplug wire detects the spark.

Sensitivity is adjustable by the small trimmer:

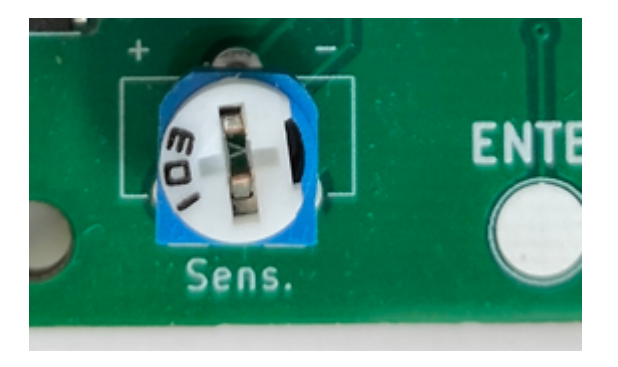

and/or add or remove wires around the spark plug cable.

If you own an oscilloscope, use **TP3** test pad to visualize the signal detected by the clamp.

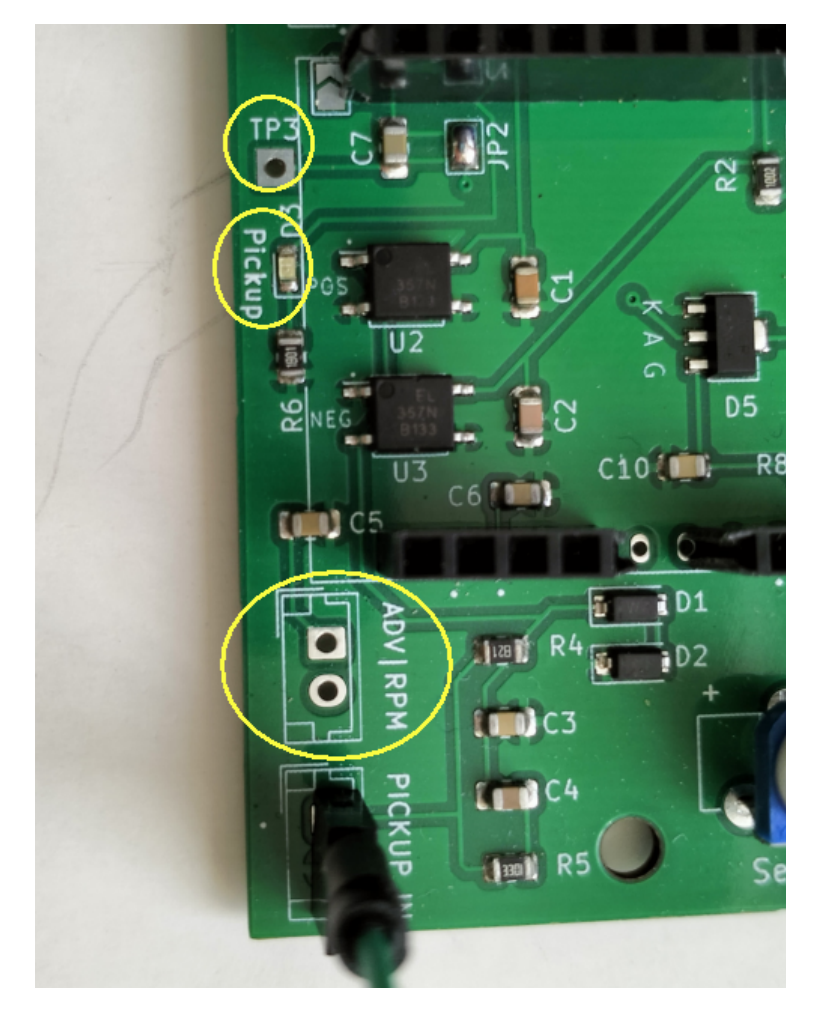

# DAC OUTPUTS

Two optional 8 bits Analog outputs are available:

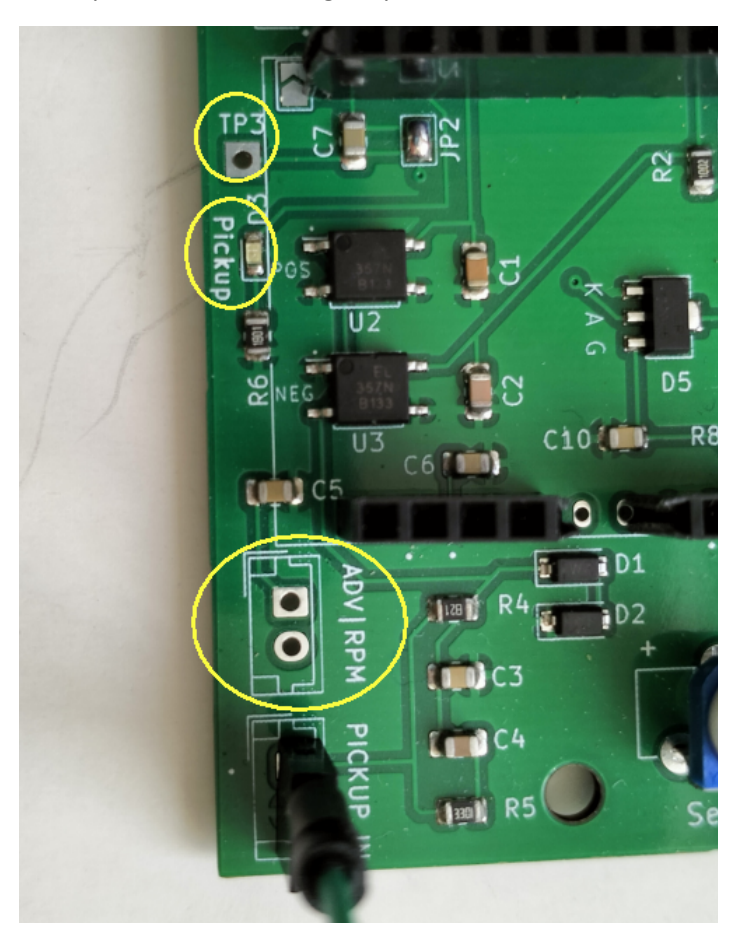

### **ADV**:

- Max voltage is around +3.1v.
- Output: **Degree = mv\*2/100** (ie 3100mv\*2/100 = 62°)

- Max output 62° BTDC
- Steps of 12mv \*2/100 = **1mv ≈ 0.25°**

#### **RPM**:

- Max voltage is around +3.1v.
- Output: **RPM = mv\*3225** (ie 3100mv\*3225 = 10,000rpm)
- Max output 10,000 RPM
- Steps : 10,000/255 = **1mv ≈ 40 rpm**

### <span id="page-8-0"></span>DRIVER

To communicate with the device through the USB connector, you will need a driver.

If you haven't it yet then install **CH340G** driver

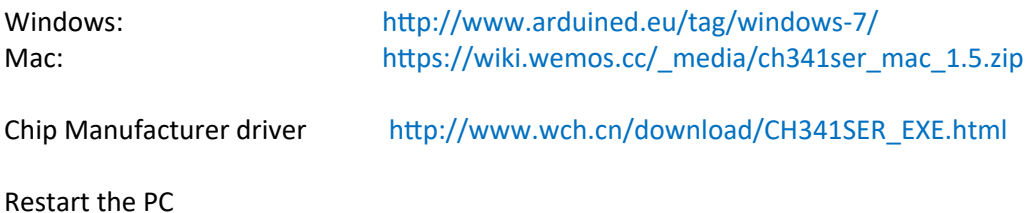

### **CONNECTION**

Open "*Device Manager*" Scroll down, under "*Ports (COM&LPT)*"

plug the USB connector to the CDI box, you should notice a new COM-port named "CH340"

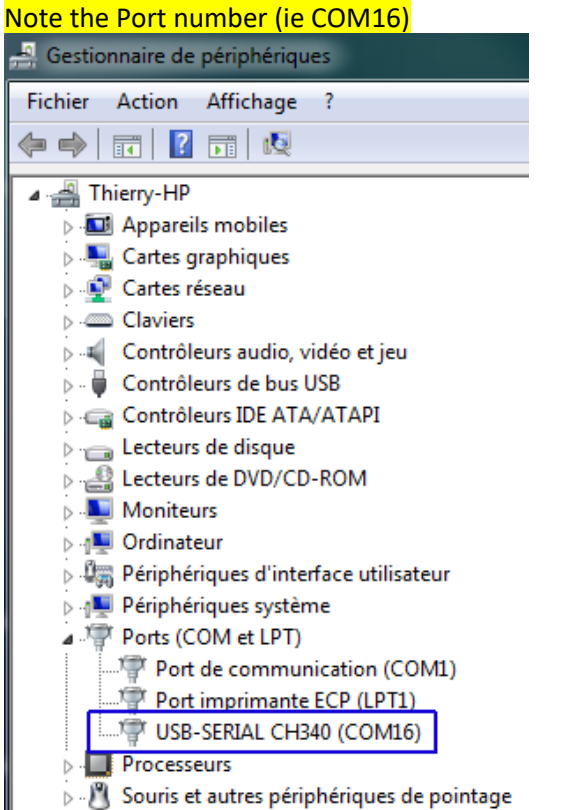

Right click for *Properties > Driver* tab, if another Windows driver is in there, then "*Update driver*" find and install the one for CH340.

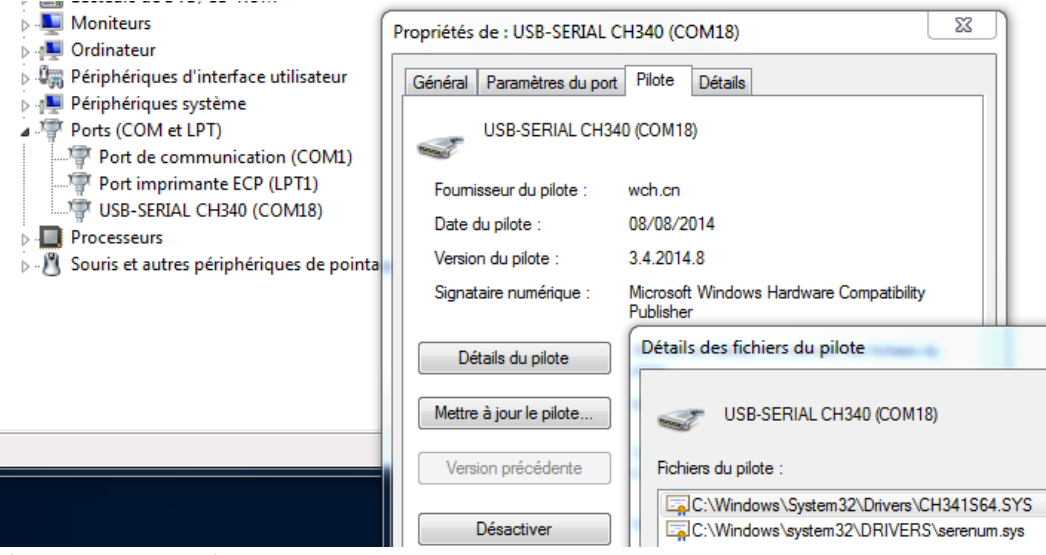

If Windows doesn't recognize the device because the driver is missing, the new Port will appear in "*Other devices*"

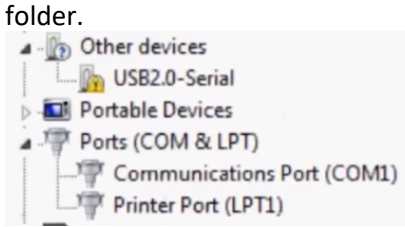

### TERMINAL CONSOLE

Launch a terminal on your PC (I recommend **CoolTerm** [http://freeware.the-meiers.org](http://freeware.the-meiers.org/)) *But [Putty](https://www.putty.org/) or [Kitty,](http://www.9bis.net/kitty/) [Teraterm](https://osdn.net/projects/ttssh2/releases/71520) are usable too…*

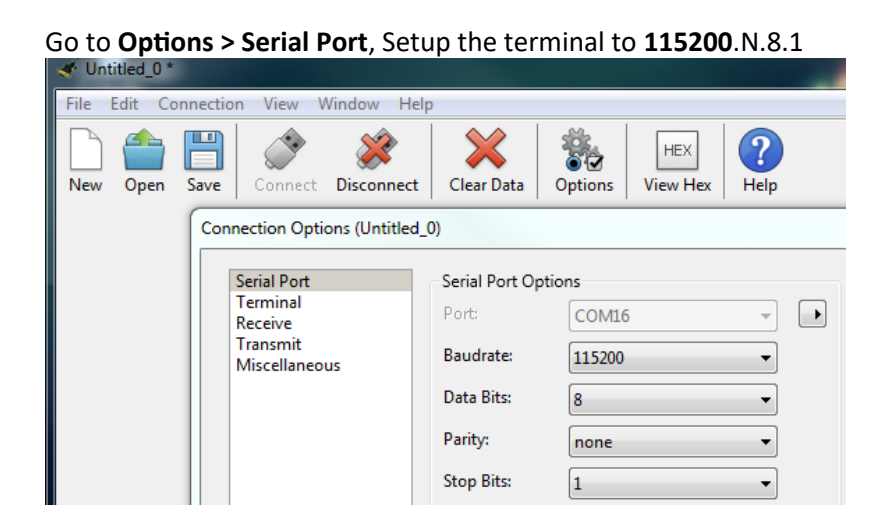

Select the **COM-port** you have noted above.

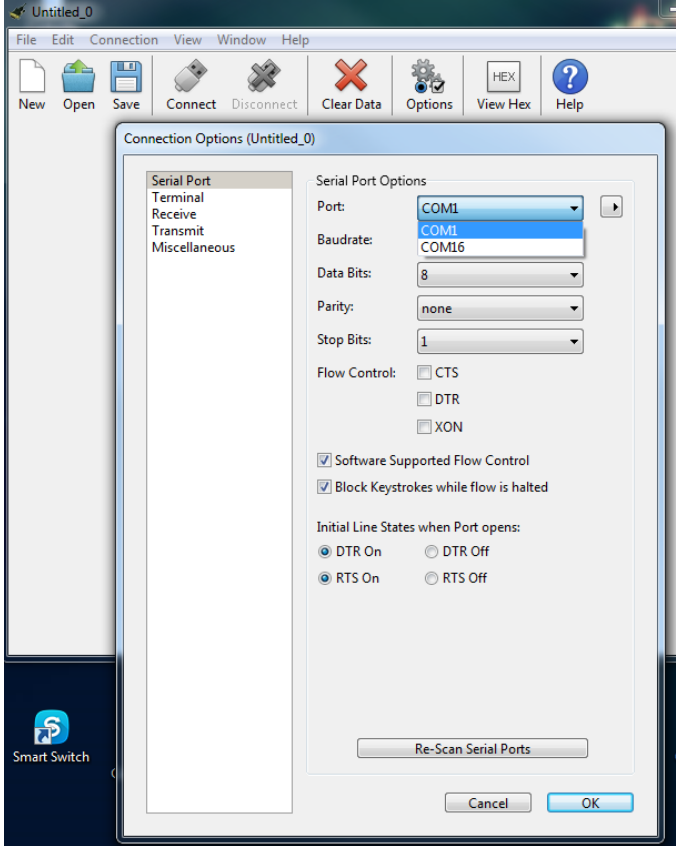

#### Under **Options > Terminal** check *Line Mode, Enter Key Emulation, local Echo* and *Format TAB* > **OK**.

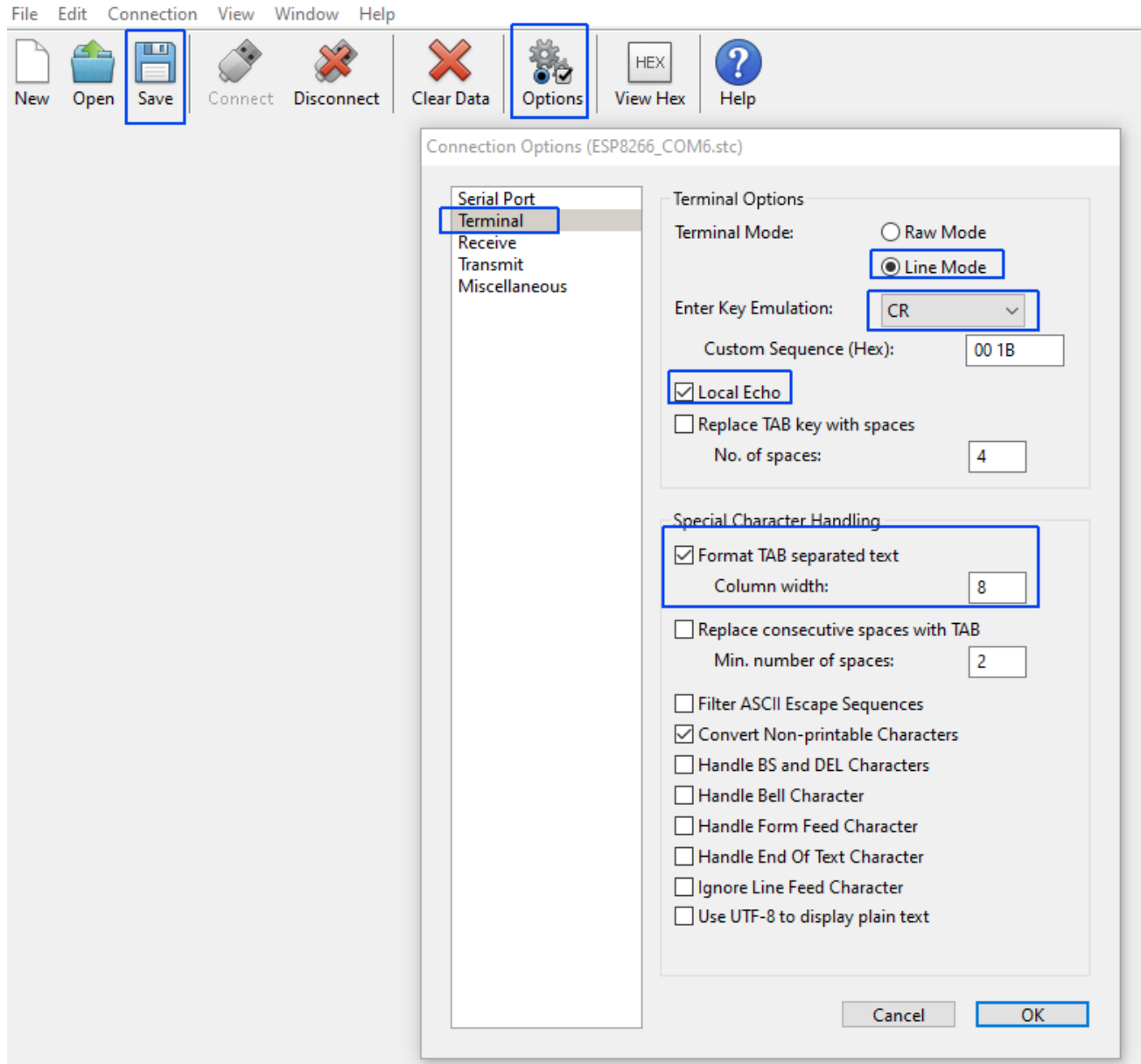

### **Save** this configuration

## **Connection**

Click on "**Connect**" button

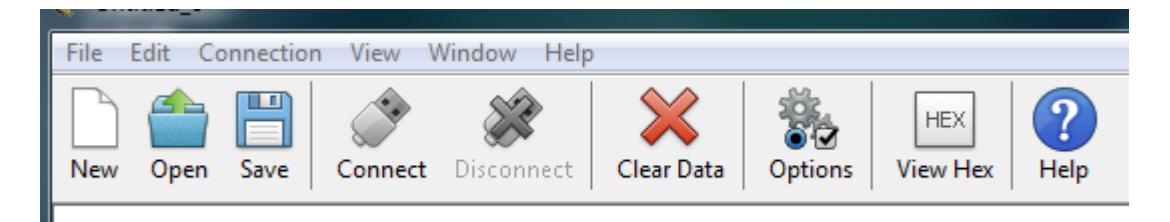

# **Other OS**

#### **-Android**

– Use [Serial USB Terminal by Kai Morich](http://www.kai-morich.de/android/) and a Male-Male USB type-C OTG connector to USB micro-B. [\(video](https://youtu.be/qiMIXzMMe3I)) *The phone must be [OTG compatible](https://play.google.com/store/apps/details?id=com.faitaujapon.otg&gl=US) with OTG turned on: settings——additional settings—–enable/disable OTG.*

#### **Mac**

– Shell commands: terminal ls /dev/\*usbserial\* screen /dev/cn.usbserial-xxxxxxxx 115200 -L screen /dev/tty.usbserial-xxxxxxxx 115200

#### **Linux**

– Use a Terminal Software as [CoolTerm](http://freeware.the-meiers.org/) or [Putty](https://www.putty.org/). – Use Shell commands to find the COM-port: tail -f /var/log/syslog | grep USB dmesg | egrep --color 'serial|ttyS' ls /dev/ttyUSB\* Port Configuration: sudo su stty -a </dev/ttyUSB0 stty -F /dev/ttyUSB0 cs8 115200 time 10 Connection to the device: cat /dev/ttyUSB0 & cat > /dev/ttyUSB0